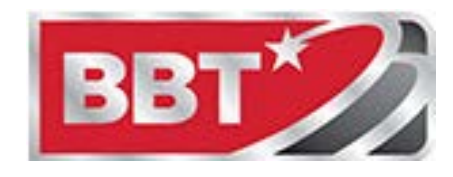

## **Port Forwading On A Calix GigaCenter Router**

You will need the login information located on the bottom left side of the router. The area in yellow has the information you will need. Make note of the IP address "192.168.1.1" and the User/Password. You will use these to login to the router. You also need to know the port number or number you will be forwarding and the protocols, TCP, UDP or TCP/UDP.

**Note: What is shown in this figure will not work on your router. You must use the information on your router to login.**

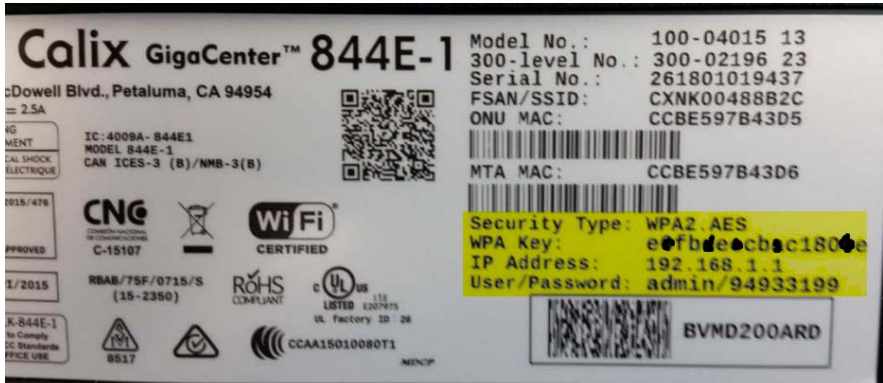

From your computer and while connected to your router via WiFi or Ethernet, open up a browser and enter to **http://192.168.1.1** in the address bar . At the login page enter the credentials you made note of in the first step and click login.

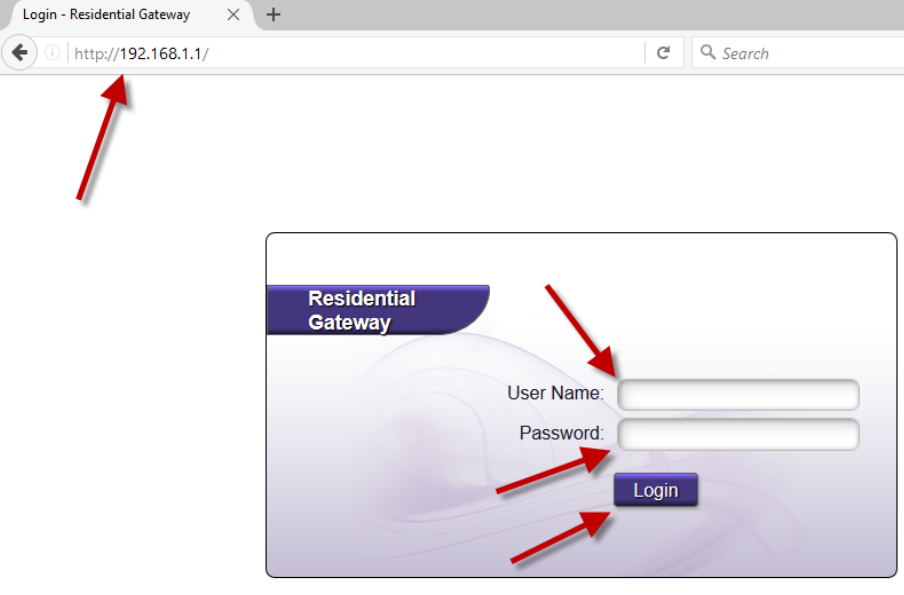

From the main page click on **Status**, then from the dropdown click on **Devices**. This will show you the list of devices connected to your network. Fine the device you want to do port forwarding on and make note of the name. Now click on **Advanced**.

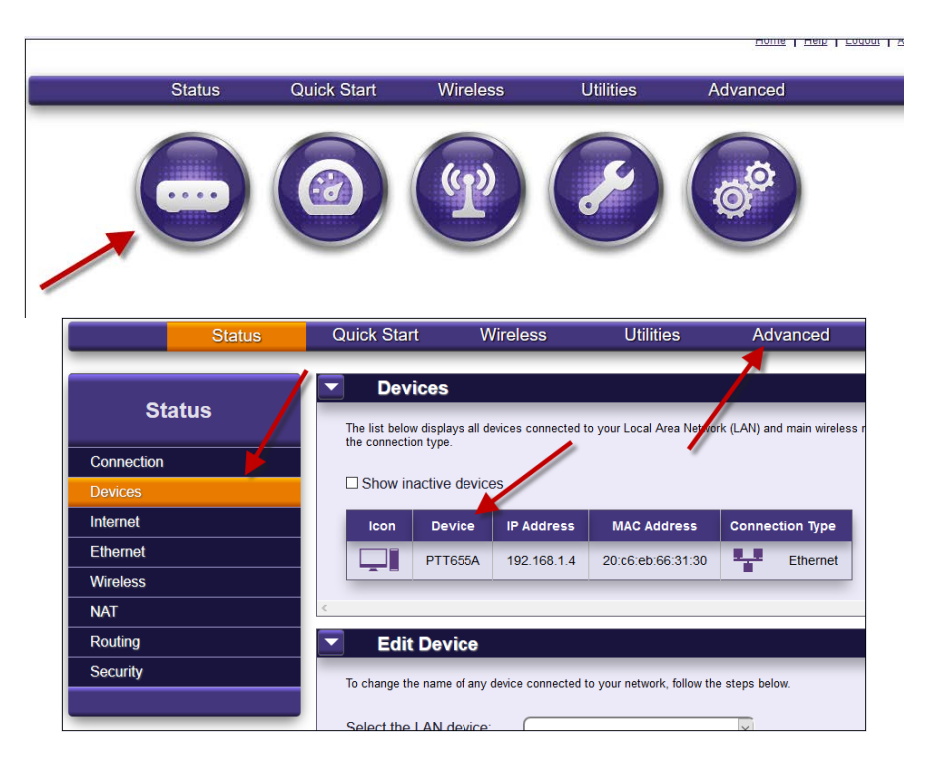

From the **Advanced** page click on **Security**, then from the drop down list click on **Port Forwarding**.

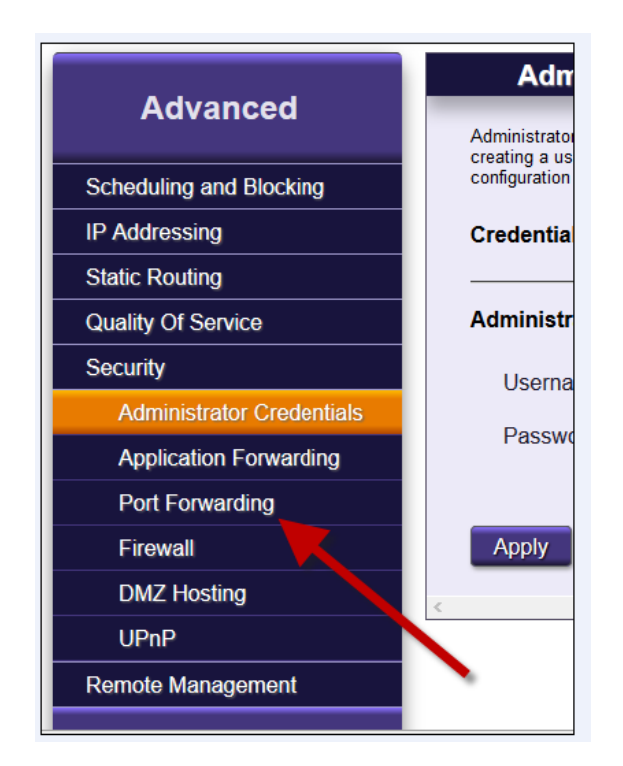

In the port forwarding page click on **New**.

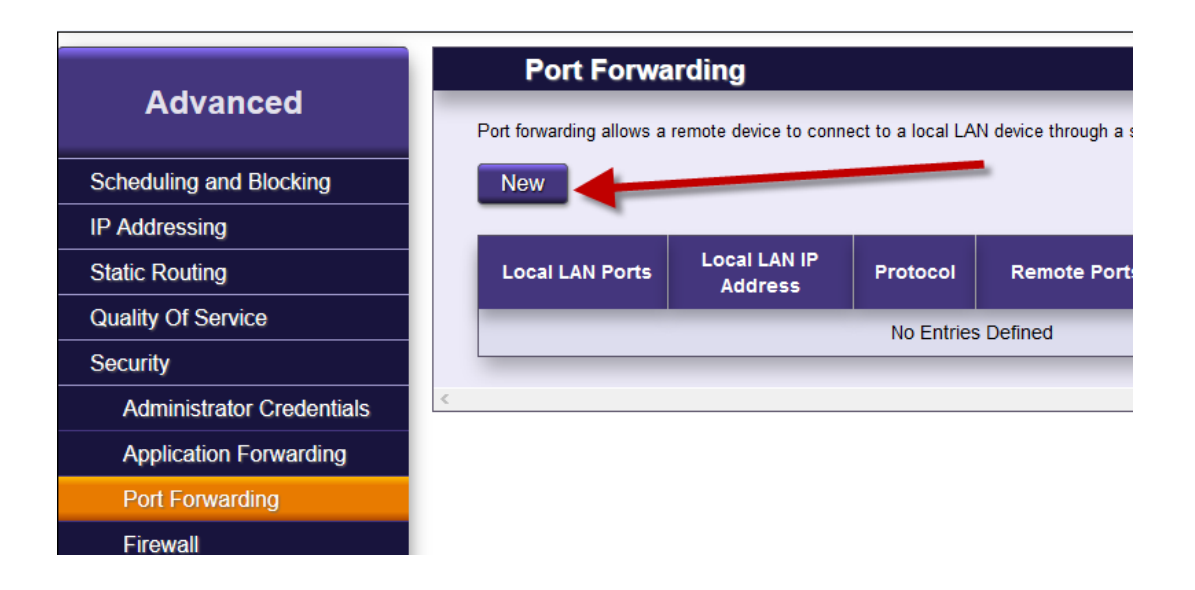

I the **Create New Association** page you will enter the **Device** name you made note of(the device you are forwarding port to), the **protocols** you need forwarded, TCP, UDP or TCP/UDP. then the **ports** to be forwarded. Enter a starting port number and ending port number. The start and end port can be the same number. If the port to be forwarded is just one number, for example 6000 you enter that number in **Start** and **End**. If there are more ports that are not sequential you can create another rule for the other port.

If the port numbers are sequential for example ports 6000 6001 6002 and so on all the way to 6100 you can enter 6000 in **Start** and 6100 **End**.

You will enter the same port number or numbers on the **Remote Port and IP**. One additional option in the Remote section is the IP address that will be accessing your internal device. You can select a specific IP form the Internet or you can select all IPs form the internet. Once done click Apply.

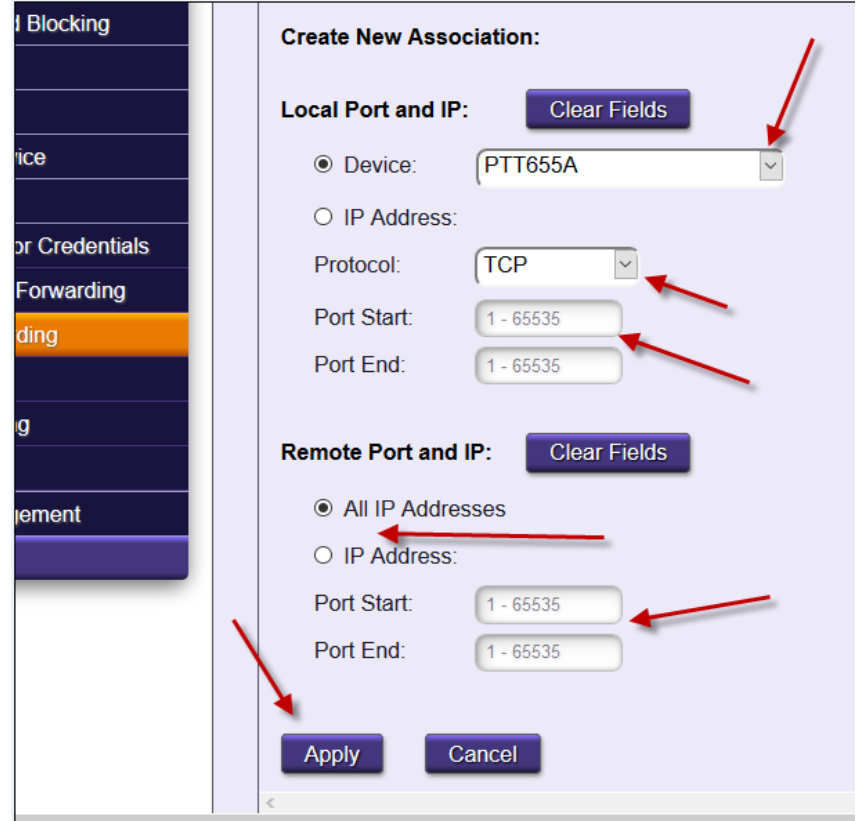

When you lick apply you will be taken to a page showing the port forwading rule you just created. If you need to add more port to the device click on **New** and repeat the above step for the next port.

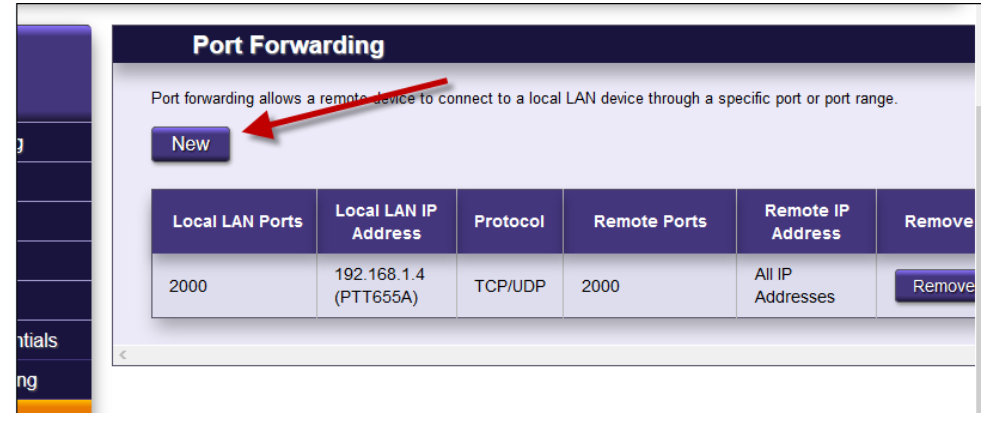